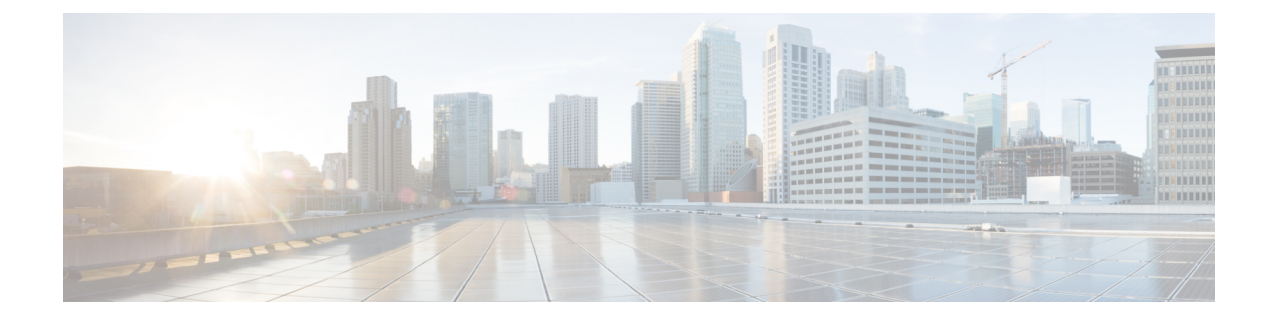

# **Startkonfiguration des Switches**

- Optionen für die Startkonfiguration, auf Seite 1
- Konfigurieren des Switches mit der Web-Benutzeroberfläche, auf Seite 1
- Konfigurieren des Switches mit der Kommandozeile (CLI), auf Seite 2
- Konfigurieren des Switches im ROMMON-Modus, auf Seite 7
- Installieren und Deinstallieren des USB-Treibers, auf Seite 8

# **Optionen für die Startkonfiguration**

Nachdem Sie die Hardwareinstallation abgeschlossen haben, müssen Sie den Switch mit der erforderlichen Konfiguration einrichten, damit der Datenverkehr das Netzwerk durchlaufen kann. Am ersten Betriebstag des neuen Geräts können Sie verschiedene Aufgaben durchführen, damit das Gerät online und erreichbar ist und sich mühelos konfigurieren lässt.

DasSupervisor-Modul ist bei Auslieferung werkseitig mit der Einstellung MANUAL\_BOOT=no konfiguriert. Beim ersten Einschalten startet das Gerät daher automatisch. Für die Startkonfiguration stehen daher die folgenden ersten Optionen zur Verfügung:

- Konfigurieren des Switches mit der Web-Benutzeroberfläche
- Konfigurieren des Switches mit der Kommandozeile (CLI)
- Konfigurieren des Switches im ROMMON-Modus

Für diese Option müssen Sie das automatische Booten (Werkseinstellung) deaktivieren und die ROMMON-Eingabeaufforderung aufrufen, um die erforderlichen Einstellungen einzugeben. Verwenden Sie diese Option, wenn Sie das System mithilfe eines Abbilds auf einem TFTP-Server starten möchten.

# **Konfigurieren des Switches mit der Web-Benutzeroberfläche**

Anweisungen zum Einrichten des Switches über die WebUI finden Sie in der erforderlichen Version des . Lesen Sie im Guide den Abschnitt *Konfigurieren des Switches mit der Web-Benutzeroberfläche*.

# **Konfigurieren des Switches mit der Kommandozeile (CLI)**

## **Starten der Terminalemulationssoftware**

Gehen Sie folgendermaßen vor, um die Terminalemulationssoftware zu starten:

#### **Vorbereitungen**

Die Terminalemulationssoftware – häufig eine PC-Anwendung wie z. B. HyperTerminal oder ProcommPlus – ermöglicht die Kommunikation zwischen dem Switch und Ihrem PC oder Terminal.

#### **Prozedur**

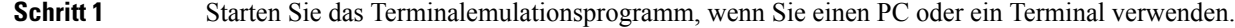

**Schritt 2** Starten Sie eine Terminalemulationssitzung.

- Schritt 3 Konfigurieren Sie die Baud-Rate und das Zeichenformat des PCs oder Terminals, sodass es mit folgenden Standardeigenschaften des Konsolenports übereinstimmt:
	- 9.600 Baud
	- 8 Daten-Bits
	- Keine Flusskontrolle
	- 1 Stopp-Bit
	- Keine Parität

#### **Nächste Maßnahme**

Stellen Sie eine Verbindung zu einer Stromquelle her.

# **Anschließen an eine Stromquelle**

Gehen folgendermaßen Sie vor, um eine Stromquelle anzuschließen:

#### **Prozedur**

**Schritt 1** Verbinden Sie ein Ende des mitgelieferten länderspezifischen Wechselstrom-Netzkabels mit dem Netzanschluss am Switch.

**Schritt 2** Stecken Sie das andere Ende in eine geerdete Wechselstrom-Steckdose mit 100–240 V AC und 50–60 Hz. Der Switch schaltet sich ein.

Ш

Wenn Sie das Terminalemulationsprogramm gestartet haben, bevor Sie Ihren Switch eingeschaltet haben, zeigt der PC bzw. das Terminal die Bootloader-Sequenz an. Sie müssen die Eingabetaste drücken, um die Eingabeaufforderung des Setup-Programms anzuzeigen.

#### **Nächste Maßnahme**

Lassen Sie sich von Ihrem Netzwerkadministrator die IP-Einstellungen geben.

### **Verbinden des RJ-45-Konsolenports**

Um die Startkonfiguration über den Konsolenport durchzuführen, verbinden Sie den Konsolenport des Switches mit einem PC, auf dem ein VT-100-Terminal-Emulator installiert ist. Verwenden Sie dazu ein Adapterkabel von RJ-45 auf DB-9.

Gehen Sie zum Verbinden des PC oder Terminals mit dem Switch wie folgt vor:

#### **Prozedur**

**Schritt 1** Verbinden Sie den RJ-45-Stecker des Adapterkabels von RJ-45 auf DB-9 mit dem Konsolenport auf der Vorderseite des Supervisor-Moduls. **Schritt 2** Verbinden Sie die DB-9-Buchse des Adapterkabels mit einem seriellen Port des PC, oder schließen Sie einen geeigneten Adapter an den Terminal an.

### **Verbinden des USB-Konsolenports**

#### **Prozedur**

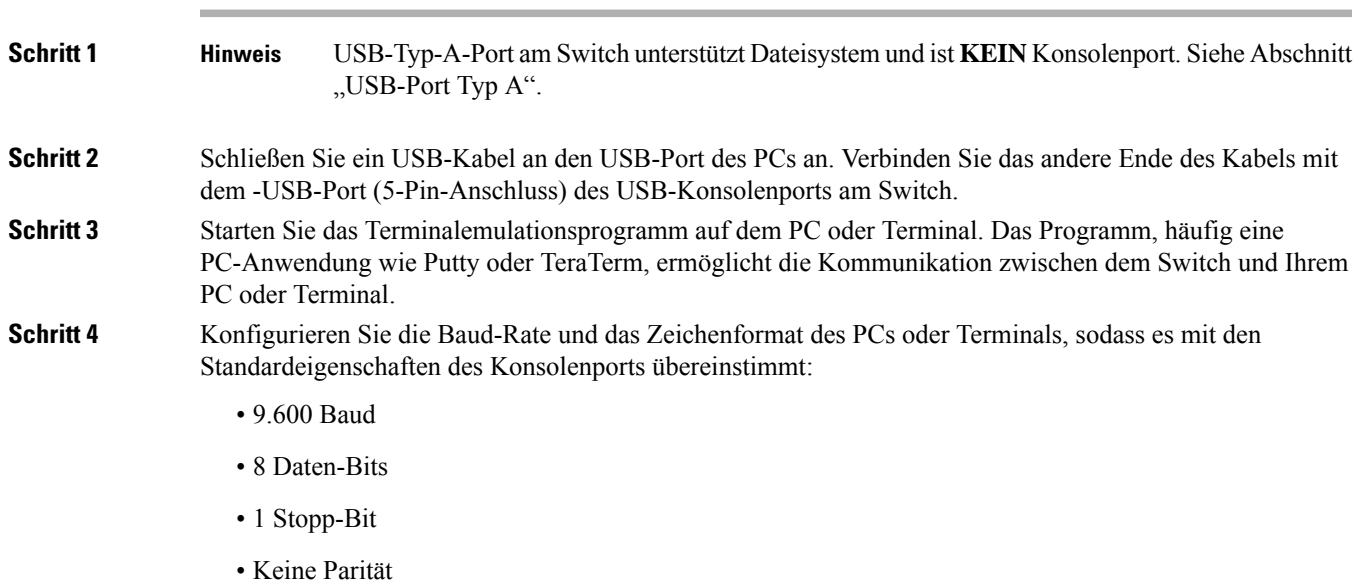

• Keine (Flusskontrolle)

**Schritt 5** Schalten Sie den Switch wie im Leitfaden zu den ersten Schritten beschrieben ein. **Schritt 6** Der PC bzw. das Terminal zeigt die Bootloader-Sequenz an. Drücken Sie die **Eingabetaste**, um die Setup-Eingabeaufforderung anzuzeigen. Befolgen Sie die Schritte im Setup-Programm.

# **IP Settings (IP-Einstellungen)**

Um den Switch einzurichten, müssen Sie eine IP-Adresse und weitere Konfigurationsinformationen zuweisen, damit der Switch mit den lokalen Routern und dem Internet kommunizieren kann.

Sie benötigen folgende Informationen vom Netzwerkadministrator:

- Switch-IP-Adresse
- Subnetzmaske (IP-Netzmaske)
- Standardgateway (Router)
- TFTP-Server

### **Durchführen der Startkonfiguration**

Das Bootup-Skript führt den Konfigurations-Wizard aus, der Sie zur Eingabe der Basiskonfiguration auffordert. Sie können zu jedem Zeitpunkt ein Fragezeichen (?) eingeben, wenn Sie Hilfe benötigen. Mit Strg+C können Sie den Konfigurationsdialog bei jeder Eingabeaufforderung abbrechen. Die Standardeinstellungen werden in eckigen Klammern ([ ]) angezeigt.

#### **Prozedur**

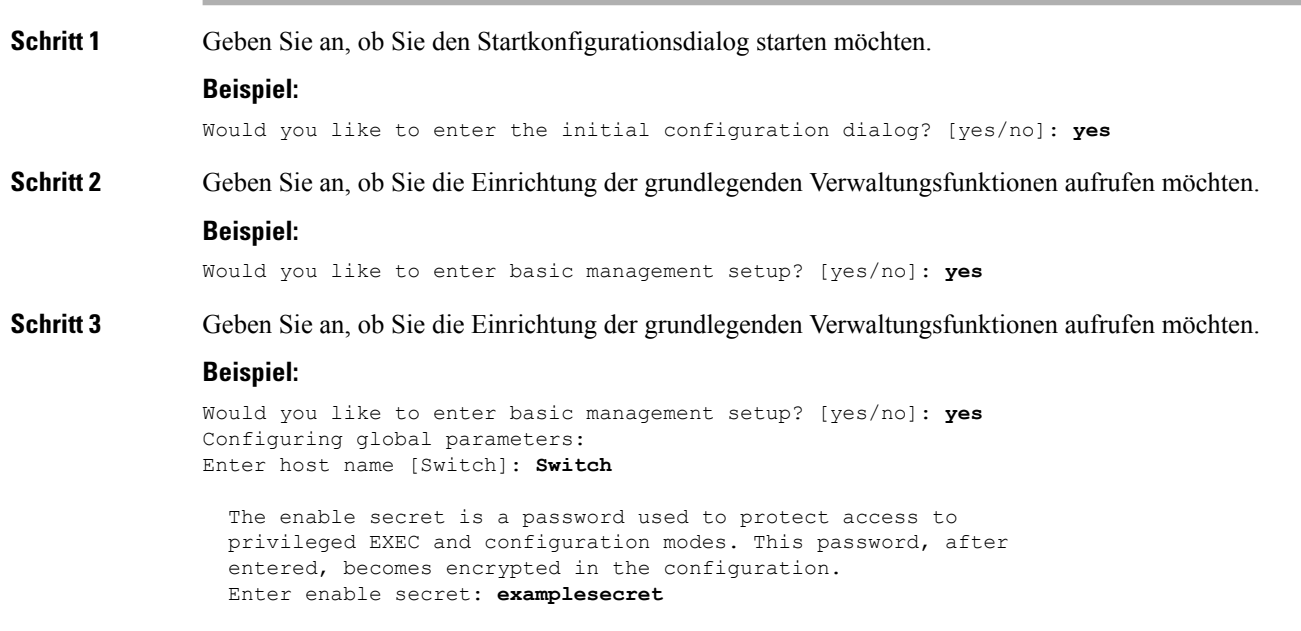

```
The enable password is used when you do not specify an
 enable secret password, with some older software versions, and
 some boot images.
 Enter enable password: exampleenable
 The virtual terminal password is used to protect
 access to the router over a network interface.
 Enter virtual terminal password: examplevtp
Setup account for accessing HTTP server? [yes]: yes
   Username [admin]:
   Password [cisco]:
   Password is UNENCRYPTED.
```
**Schritt 4** Geben Sie an, ob Sie ein Konto anlegen möchten, um auf den HTTP-Server zuzugreifen.

#### **Beispiel:**

```
Setup account for accessing HTTP server? [yes]: yes
   Username [admin]:
   Password [cisco]:
   Password is UNENCRYPTED.
```
**Schritt 5** Geben Sie an, ob Sie das SNMP-Netzwerkmanagement konfigurieren möchten.

#### **Beispiel:**

Configure SNMP Network Management? [no]: **no**

**Schritt 6** Das System zeigt die Schnittstellenübersicht an. Geben Sie den Schnittstellennamen aus der Liste ein, der verwendet wird, um das Management-Netzwerk zu verbinden, und geben Sie dann die IP-Adresse und Subnetzmaske für die Schnittstelle ein.

#### **Beispiel:**

Current interface summary Any interface listed with OK? value "NO" does not have a valid configuration

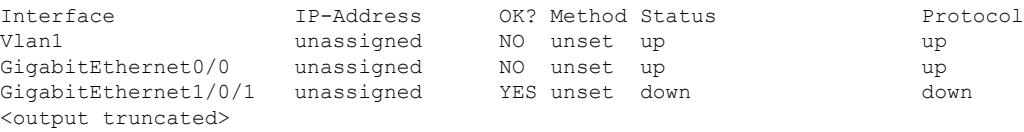

Enter interface name used to connect to the management network from the above interface summary: **GigabitEthernet0/0**

```
Configuring interface GigabitEthernet0/0:
  Configure IP on this interface? [yes]:
   IP address for this interface: 192.168.247.10
   Subnet mask for this interface [255.255.255.0] : 255.255.0.0
   Class C network is 192.168.247.0, 16 subnet bits; mask is /16
```

```
The following configuration command script was created:
hostname Switch
enable secret 5 $1$2EYv$CSkmxAlgDon2AKcfXNNwT/
enable password exampleenable
line vty 0 4
password examplevtp
username admin privilege 15 password cisco
no snmp-server
```

```
!
!
interface Vlan1
shutdown
no ip address
!
interface GigabitEthernet0/0
no shutdown
ip address 192.168.247.10 255.255.0.0
!
interface GigabitEthernet1/0/1
!
interface GigabitEthernet1/0/2
<output truncated>
end
```
**Schritt 7** Speichern Sie die Konfiguration und überprüfen Sie anschließend "running-configuration".

#### **Beispiel:**

```
[0] Go to the IOS command prompt without saving this config.
[1] Return back to the setup without saving this config.
[2] Save this configuration to nvram and exit.
Enter your selection [2]: 2
Building configuration...
[OK]
Use the enabled mode 'configure' command to modify this configuration.
Press RETURN to get started!
*Aug 17 21:16:56.780: %PKI-4-NOCONFIGAUTOSAVE: Configuration was modified. Issue "write
memory" to save new IOS PKI configuration
Switch> enable
Password: exampleenable
Switch#
Switch# show running-config interface GigabitEthernet0/0
Building configuration...
Current configuration : 118 bytes
!
interface GigabitEthernet0/0
vrf forwarding Mgmt-vrf
ip address 192.168.247.10 255.255.0.0
negotiation auto
```
end

**Schritt 8** Pingen Sie mithilfe der Ethernet-Management-Oberfläche über das VRF eine Schnittstelle an.

```
Switch# ping vrf Mgmt-vrf 192.168.0.1
Type escape sequence to abort.
Sending 5, 100-byte ICMP Echos to 192.168.0.1, timeout is 2 seconds:
.!!!!
Success rate is 80 percent (4/5), round-trip min/avg/max = 1/1/1 ms
Switch#
*Aug 17 21:18:45.152: %PNP-6-PNP_DISCOVERY_STOPPED: PnP Discovery stopped (Config Wizard)
```
Damit haben Sie die Erstkonfiguration des Switches abgeschlossen und können nun andere Schnittstellen und Funktionen über eine Netzwerkverbindung konfigurieren, ohne eine direkte Verbindung mit dem Konsolenport am Supervisor-Modul herstellen zu müssen.

Ш

Um die CLI für zusätzliche Konfigurations- oder Managementaufgaben zu verwenden, geben Sie über den Konsolenport mithilfe eines Terminalprogramms oder über das Netzwerk mithilfe von Telnet Befehle in der Switch>-Eingabeaufforderung ein. Konfigurationsinformationen finden Sie in der Anleitung der Switch-Softwarekonfiguration und den Referenzangaben für die Switch-Befehle.

# **Konfigurieren des Switches im ROMMON-Modus**

#### **Prozedur**

**Schritt 1** Das System ist für automatisches Booten eingerichtet. Um die Netzwerk-Parameter in der ROMMON zu ändern, verbinden Sie die Konsole mit dem System und drücken Sie während des Systemstarts (nachdem die Eingabeaufforderung angezeigt wurde) Strg+C, um den Bootvorgang zu unterbrechen und auf die ROMMON-Eingabeaufforderung zuzugreifen.

#### **Beispiel:**

Initializing Hardware...

System Bootstrap, Version 16.6.1r [FC2], RELEASE SOFTWARE (P) Compiled Sat 07/15/2017 10:06:12.23 by rel

Current image running: Primary Rommon Image

Last reset cause: SoftwareResetTrig C9400-SUP-1 platform with 16777216 Kbytes of main memory

```
Preparing to autoboot. [Press Ctrl-C to interrupt] 0
<output truncated>
rommon1>
```
#### **Schritt 2** Legen Sie die Netzwerkparameter fest. Die hier eingegebenen Werte sollen nur als Beispiel dienen.

#### **Beispiel:**

rommon 2> **set IP\_ADDRESS=192.168.247.10** rommon 3> **set IP\_SUBNET\_MASK=255.255.0.0** rommon 4> **set DEFAULT\_GATEWAY=172.20.52.35** rommon 5> **set TFTP\_SERVER=198.51.100.2**

**Schritt 3** Geben Sie den Befehl "set", um sicherzustellen, dass die Einstellungen gespeichert werden, und booten Sie anschließend das System.

#### **Beispiel:**

rommon 6> **set** rommon 7> **boot** **Prozedur**

# **Installieren und Deinstallieren des USB-Treibers**

## **Installieren des USB-Gerätetreibers für Microsoft Windows**

Beim ersten Verbinden eines Microsoft Windows-basierten PC mit dem USB-Konsolenport am Switch muss ein USB-Gerätetreiber installiert werden.

### **Installieren des Cisco USB-Treibers für Microsoft Windows**

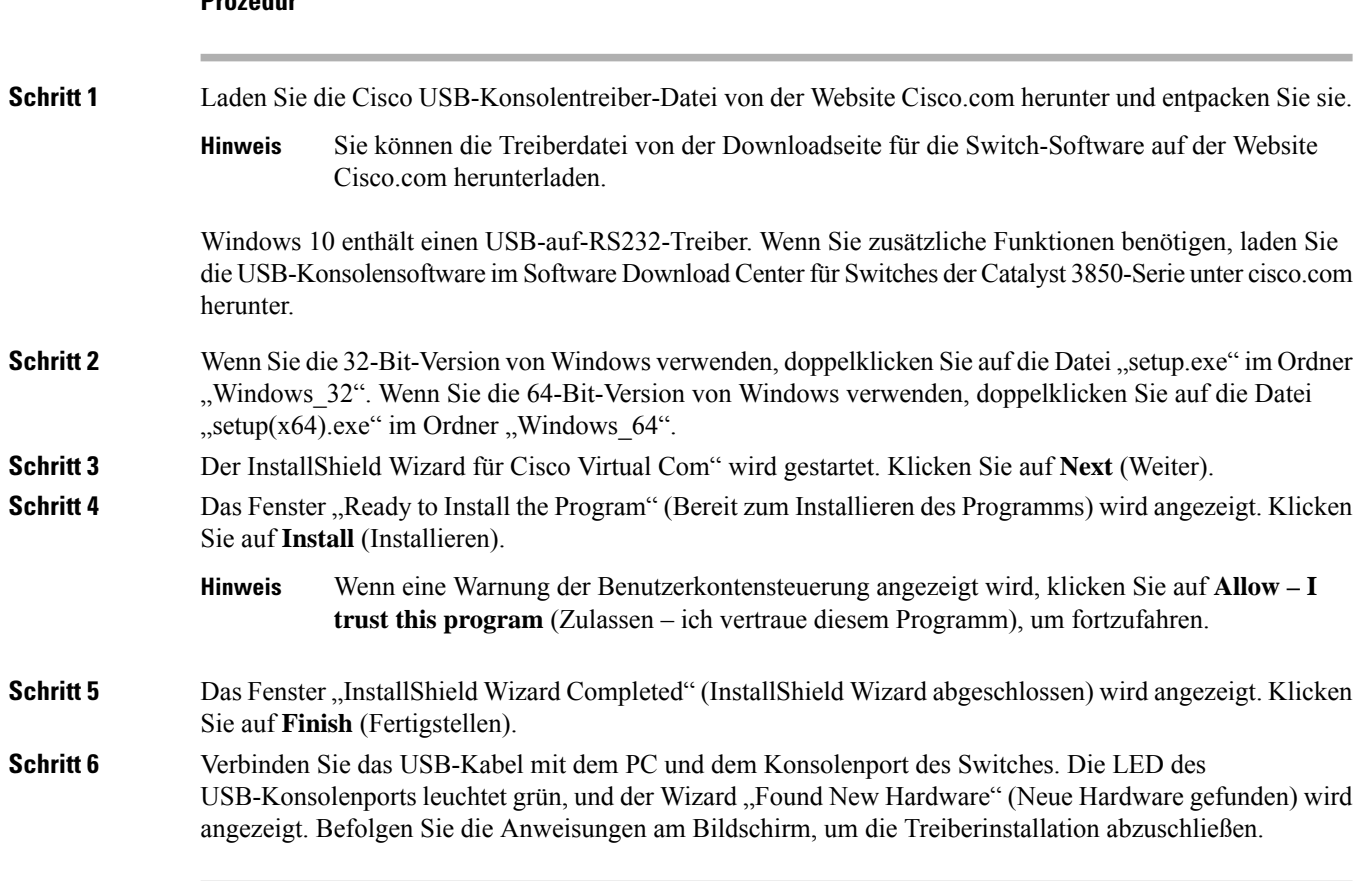

# **Deinstallieren des Cisco USB-Treibers für Microsoft Windows**

### **Deinstallieren des Cisco USB-Treibers für Microsoft Windows**

### **Vorbereitungen**

Trennen Sie das Switch-Konsolenterminal, bevor Sie den Treiber deinstallieren.

 $\mathbf I$ 

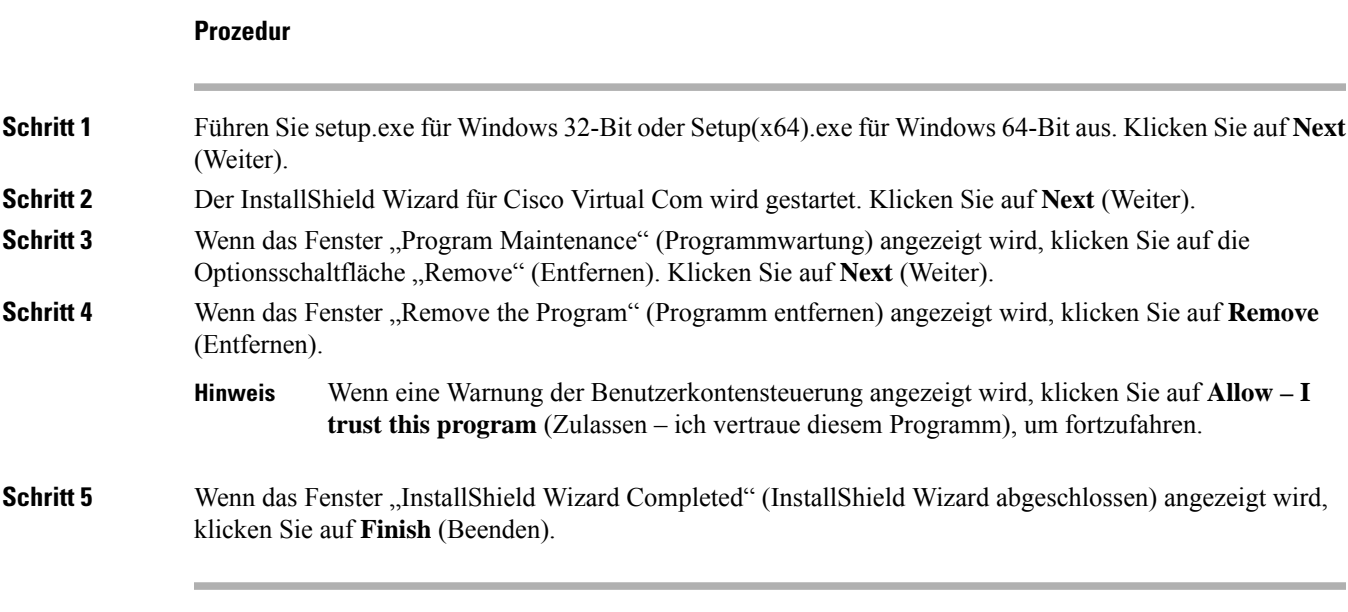

I

**Deinstallieren des Cisco USB-Treibers für Microsoft Windows**

ı

### Über diese Übersetzung

Cisco kann in einigen Regionen Übersetzungen dieses Inhalts in die Landessprache bereitstellen. Bitte beachten Sie, dass diese Übersetzungen nur zu Informationszwecken zur Verfügung gestellt werden. Bei Unstimmigkeiten hat die englische Version dieses Inhalts Vorrang.